# Configurazione delle porte Smart su SG350XG e SG550XG  $\overline{\phantom{a}}$

# Obiettivo

Smartport è una funzionalità che consente allo switch di applicare una configurazione preconfigurata a più interfacce a seconda del tipo di dispositivo che tenta di connettersi. Auto smartport consente allo switch di applicare automaticamente queste configurazioni alle interfacce quando rileva i dispositivi di connessione.

L'obiettivo di questo documento è mostrare come configurare le proprietà globali di auto smartport su SG350XG e SG550XG.

### Dispositivi interessati

- SG350XG
- SG550XG

## Versione del software

● v2.1.0.46

# Proprietà Smartport

Passaggio 1. Accedere all'utility di configurazione Web e scegliere Smartport > Proprietà. Viene visualizzata la pagina Proprietà.

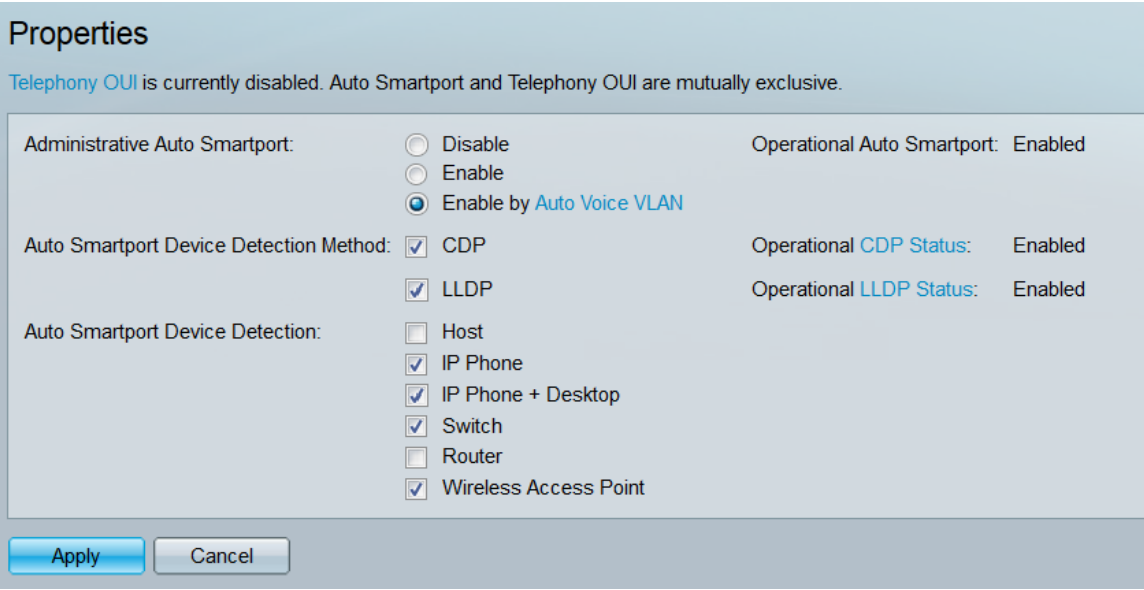

Passaggio 2. Nel campo Amministrazione porta automatica Smartport, selezionare un pulsante di opzione per scegliere lo stato globale della porta automatica Smartport. Se non si utilizza la modalità di visualizzazione avanzata, passare al punto 5 dopo aver scelto un pulsante di opzione.

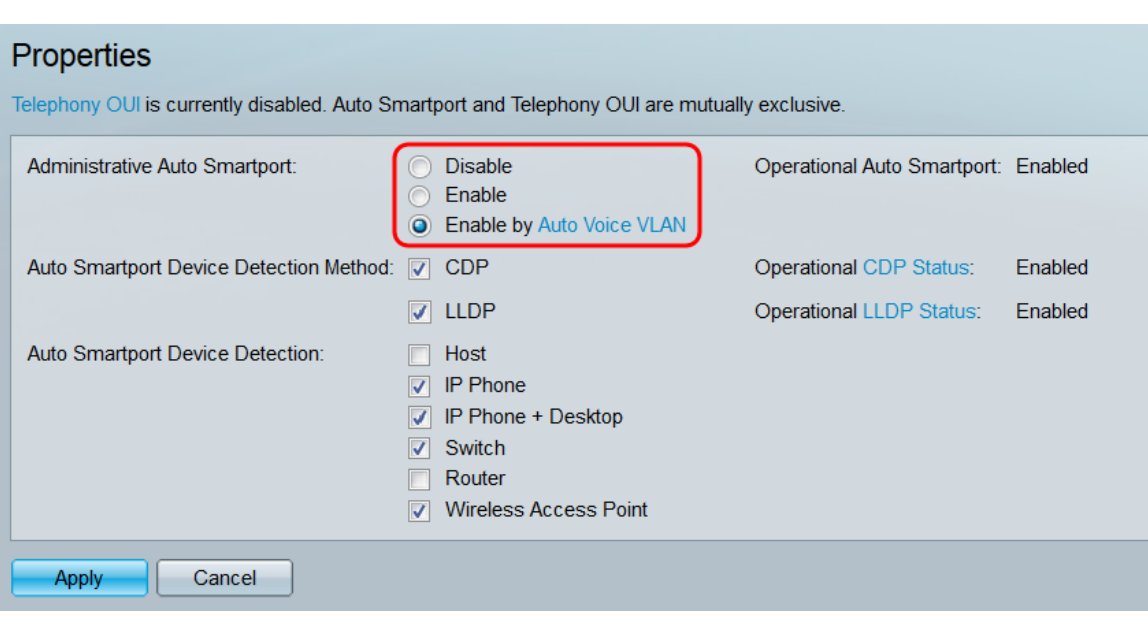

Le opzioni sono:

- Disable (Disattiva) Disattiva la porta Smartport automatica sullo switch.
- Enable Attiva la porta Smartport automatica sullo switch.
- Enable by Auto Voice VLAN: abilita la porta Smartport automatica sullo switch, ma solo se la VLAN voce automatica è abilitata e in funzione.

Nota: È possibile abilitare la porta Smartport automatica solo se l'OUI di Telefonia è disabilitato. Lo stato di OUI Telefonia viene visualizzato nella parte superiore della pagina.

Nota: La *porta Smartport* operativa visualizza lo stato operativo corrente della porta Smartport automatica.

Passaggio 3. Nel campo Auto Smartport Device Detection Method (Metodo di rilevamento dispositivo Smartport automatico), selezionare le caselle di controllo per determinare i tipi di pacchetti in ingresso che verranno utilizzati da Auto Smartport per rilevare il tipo di dispositivo di connessione.

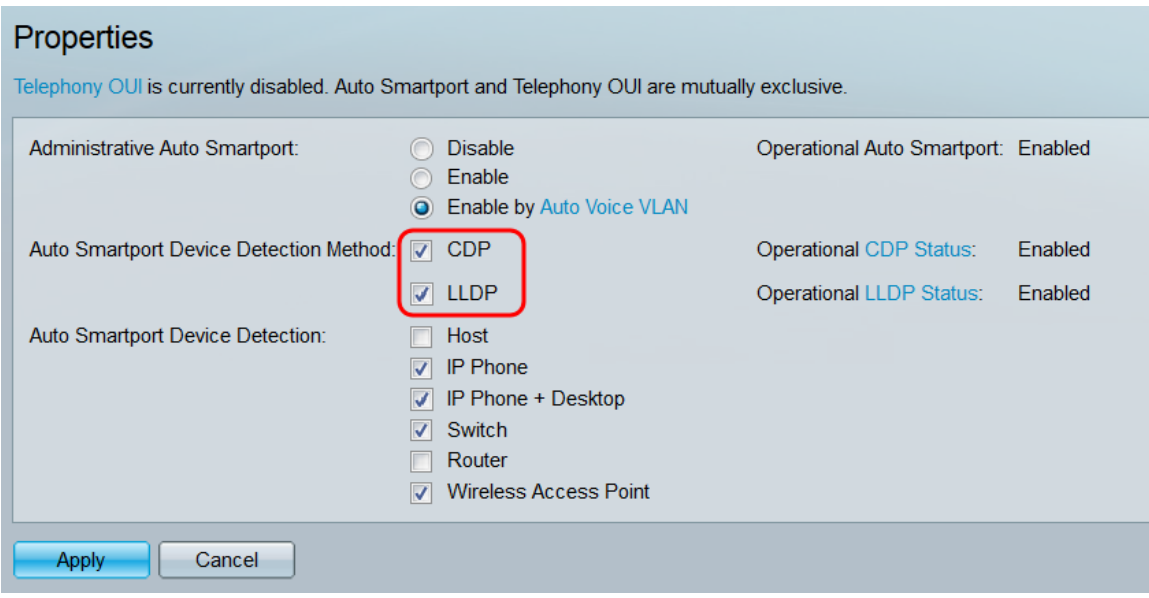

Le opzioni sono:

• CDP - Auto Smartport utilizzerà i pacchetti CDP (Cisco Discovery Protocol) in arrivo per

determinare il tipo di dispositivo di connessione.

● LLDP - Auto Smartport utilizzerà i pacchetti LLDP (Link Layer Discovery Protocol) in entrata per determinare il tipo di dispositivo di connessione.

Nota: Affinché Auto Smartport funzioni, è necessario selezionare almeno una casella di controllo.

Nota: I campi Stato CDP operativo e Stato LLDP operativo visualizzano se la funzione Auto Smartport sta utilizzando rispettivamente CDP o LLDP.

Passaggio 4. Nel campo Auto Smartport Device Detection, selezionare le caselle di controllo corrispondenti ai tipi di configurazione di dispositivo che Auto Smartport può assegnare alle interfacce. Se la casella di controllo di un dispositivo è deselezionata, la porta Smartport automatica non assegnerà la configurazione all'interfaccia del dispositivo di connessione.

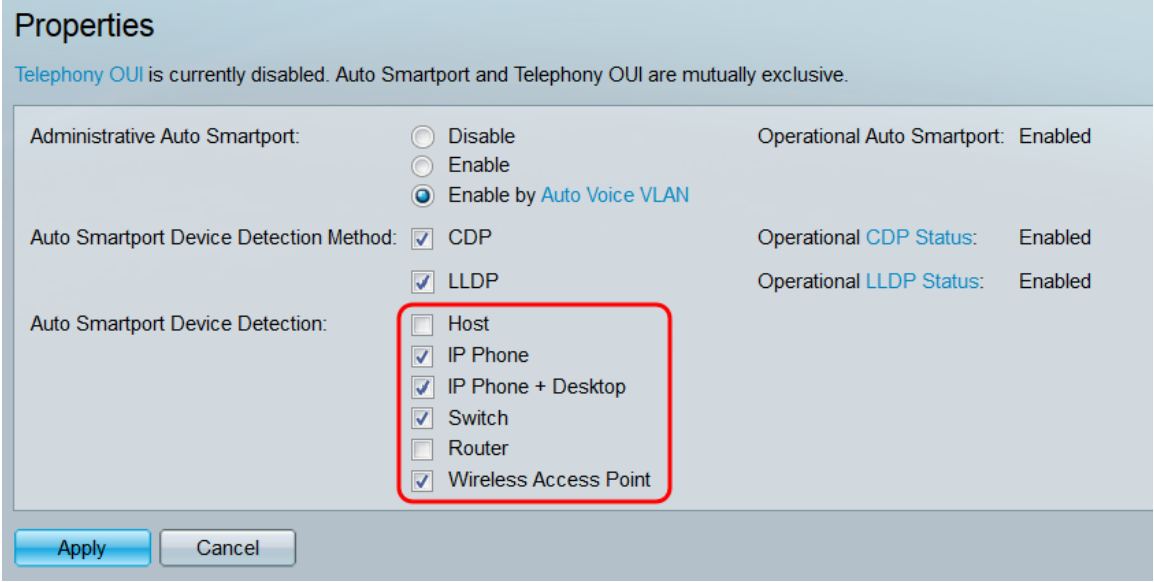

Passaggio 5. Fare clic su Applica. Le proprietà globali di Auto Smartport vengono salvate.

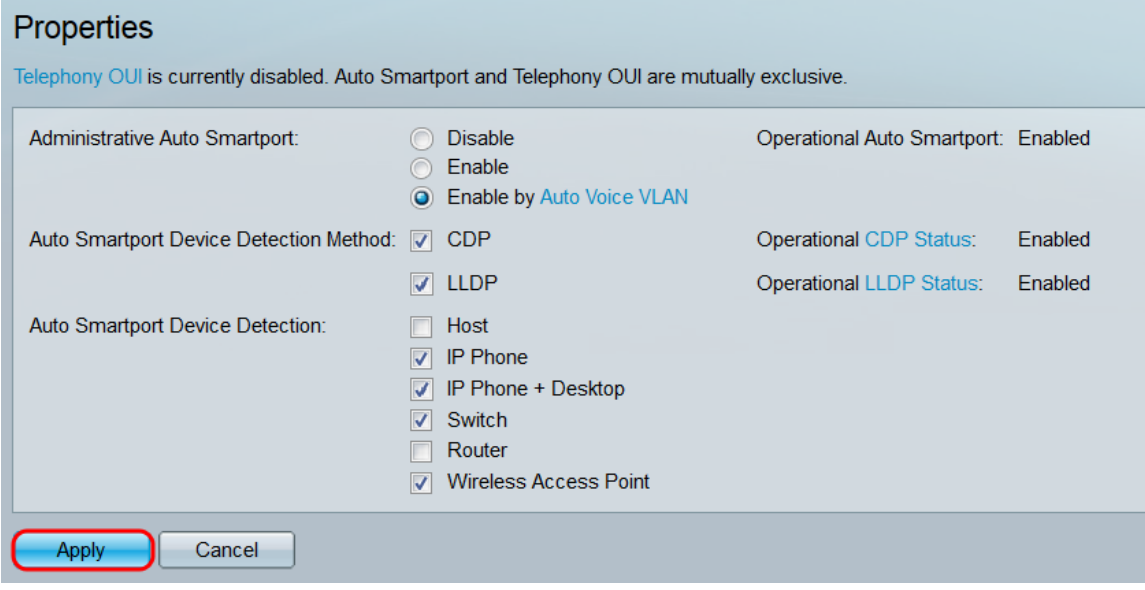

### **Conclusioni**

Le istruzioni in questo articolo consentono di attivare o disattivare Smartport automatico a livello globale e di controllare i protocolli utilizzati per il funzionamento. È inoltre possibile

controllare le configurazioni che Auto Smartport può assegnare a un dispositivo di connessione. È importante notare che se l'OUI di Telefonia è abilitato, la porta Smartport automatica non può funzionare e viceversa.

Se configurata correttamente, qualsiasi interfaccia connessa a un dispositivo verrà aggiornata automaticamente con la configurazione corrispondente del dispositivo.